## **AGENDA DO SECRETÁRIO / SUBPREFEITO**

Este manual contém informações de como atualizar a Agenda do Secretário/Subprefeito/ Superintendente **a partir de 2015**.

Com a publicação da Portaria Intersecretarial 03/2014, a **Agenda do Secretário/Subprefeito** passou a integrar a página "Institucional", dentro de "Acesso à Informação". Portanto, a partir de 2015, no Waram, o calendário da Agenda do Secretário/Subprefeito estará na área @ Acesso à Informação e as datas da agenda deverão ser salvas sempre na área @ Notícias, a exemplo da agenda do Prefeito que figura na [lista de notícias do Novo Portal.](http://capital.sp.gov.br/portal/noticia)

Para disponibilizar o **calendário da agenda na página "Institucional"**, [clique aqui](#page-1-0) e siga o tutorial.

Para inserir **uma data na agenda no calendário**, [clique aqui](#page-3-0) e siga o tutorial.

## <span id="page-1-0"></span>**PARA DISPONIBILIZAR O CALENDÁRIO DA AGENDA NA PÁGINA "INSTITUCIONAL"**

1) Em PÁGINAS, em  $\exists$  Listar por área, escolha seu órgão e, no campo abaixo, escolha

C Acesso à Informação. Clique em <sup>DK</sup>.

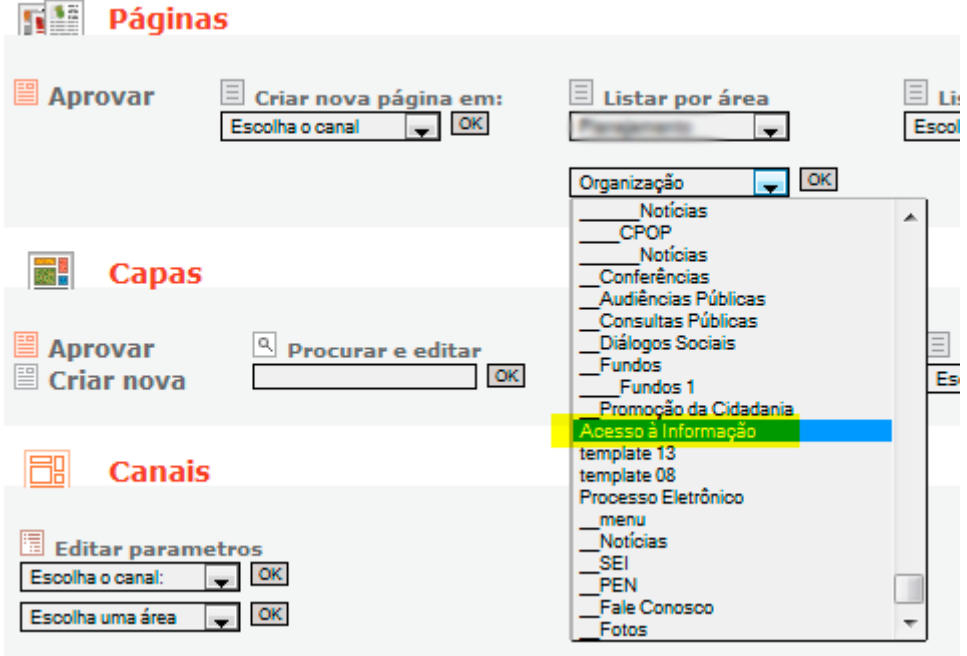

2) Dentre os resultados, encontre "Agenda do Secretário/Subprefeito" e o ano correspondente, e clique em [Link Permanente ].

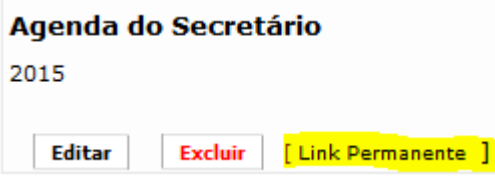

3) Copie (CTRL+C) o endereço (URL) da página que vai se abrir. E feche a aba. Exemplo:

Www.prefeitura.sp.gov.br/cidade/secretarias/planejamento/acesso\_a\_informacao/index.php?p=182755

MANUAL AGENDA DO SECRETÁRIO/SUBPREFEITO

4) No Waram, abaixo do calendário à esquerda da tela, digite "Institucional" e clique em OK.

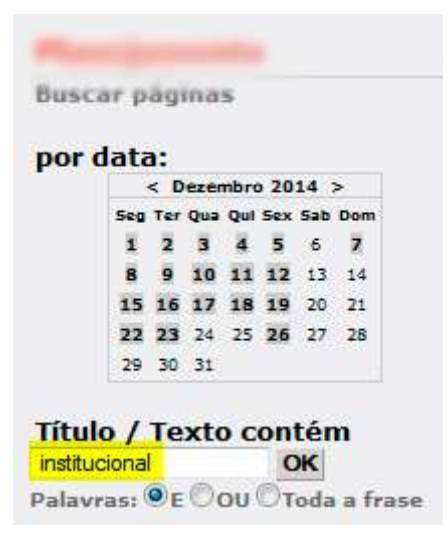

5) Dentre os resultados, localize a página "Institucional" vinculada (onde) à área "Acesso à Informação" e clique em "Editar".

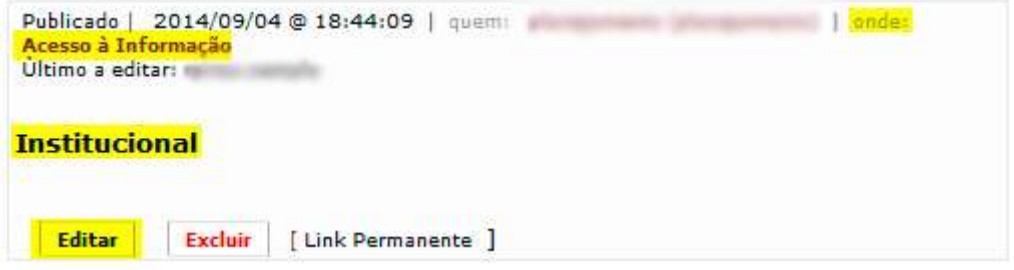

6) Selecione (marque) "Agenda do Secretário" e clique em **8.** Clique no campo

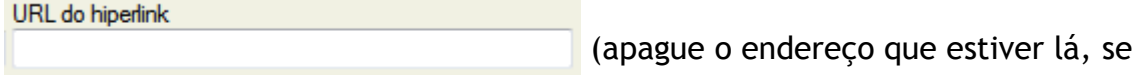

necessário) e cole (CTRL+V) o novo endereço.

7) Clique em  $\overline{\hspace{1cm}}$  OK  $\overline{\hspace{1cm}}$  e em  $\overline{\hspace{1cm}}$  Gravar >

## <span id="page-3-0"></span>**PARA INSERIR UMA AGENDA NO CALENDÁRIO**

- 1) Em PÁGINAS, em  $\Box$  Criar nova página em:, escolha seu órgão e clique em  $\Box$ .
- 2) Preencha:

**Título:** Agenda do Secretário/Subprefeito (complete com o nome do Secretário/Subprefeito)

**Chamada:** Sexta-feira, 02 de janeiro de 2015. (dia da semana por extenso)

**Texto:** (**Hora:** evento x. Pauta: y. Local: z.)

**10h00:** Reunião com fulano e ciclano. Pauta: ciclovias. Local: Gabinete.

**13h00:** Almoço com beltrano e ciclano.

**15h00:** Despachos internos.

- 3) Na coluna da direita 2) Inserindo página, selecione a área o Notícias e clique em Gravar  $>$
- 4) Retorne para a edição da página, clicando em  $\Box$  Escrever artigo e, logo abaixo, clique em *Visualizar este post* para abrir a agenda criada.
- 5) Copie (selecione e dê CTRL+C) o endereço (URL) da página que vai se abrir e feche a aba. Exemplo de endereço (URL):

Www.prefeitura.sp.gov.br/cidade/secretarias/planejamento/acesso\_a\_informacao/index.php?p=182755

6) No Waram, na barra de navegação salmão no topo da página, em  $\Xi$  Listar por área escolha seu órgão e, no campo abaixo, escolha  $\overline{\boxminus}$  List  $\exists$  Listar por área □ **ATACAMENTO** ACESSO À INFORMAÇÃO.  $\Box$  [ok Organização Clique em  $\boxed{\alpha}$ . Notícias

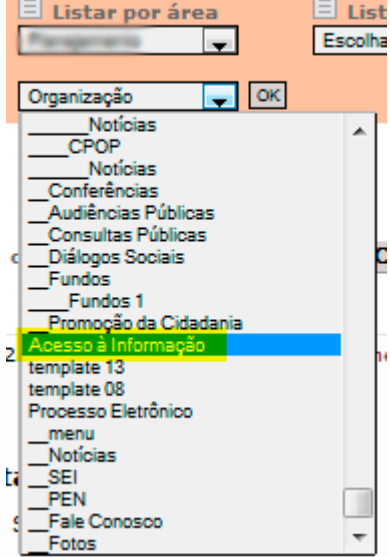

7) Dentre os resultados, encontre "Agenda do Secretário/Subprefeito" e o ano correspondente e

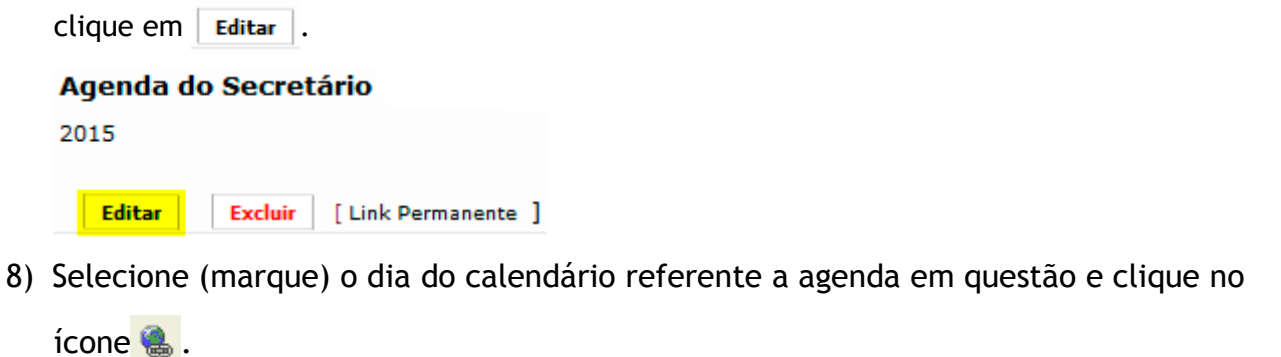

- 9) No campo URL do hiperlink CHA CORE (CTRL+V) o endereço que você copiou anteriormente.
- 10) Clique em **en 100** e em **Gravar>**
- 11) Clique em Visualizar este post para abrir a agenda e verificar a data inserida. Lembrando que pode demorar até 2 minutos para que a data entre na agenda. Aperte F5 algumas vezes até que a data apareça.

Dúvidas sobre conteúdo: [copi@prefeitura.sp.gov.br](mailto:copi@prefeitura.sp.gov.br) Dúvidas sobre a ferramenta (Waram): [atualizar@prefeitura.sp.gov.br](mailto:atualizar@prefeitura.sp.gov.br)

----- FIM -----